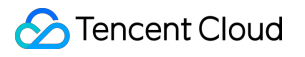

# **Private Link Operation Guide Product Documentation**

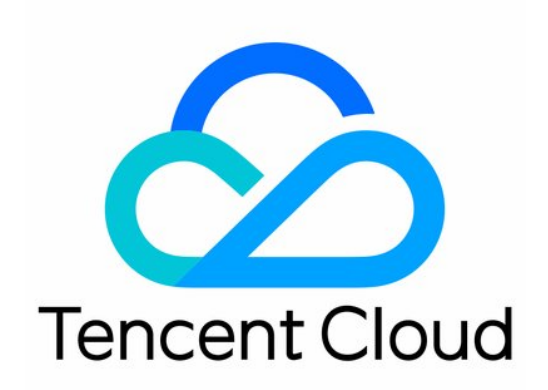

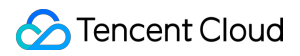

#### Copyright Notice

©2013-2024 Tencent Cloud. All rights reserved.

Copyright in this document is exclusively owned by Tencent Cloud. You must not reproduce, modify, copy or distribute in any way, in whole or in part, the contents of this document without Tencent Cloud's the prior written consent.

Trademark Notice

#### **C** Tencent Cloud

All trademarks associated with Tencent Cloud and its services are owned by Tencent Cloud Computing (Beijing) Company Limited and its affiliated companies. Trademarks of third parties referred to in this document are owned by their respective proprietors.

#### Service Statement

This document is intended to provide users with general information about Tencent Cloud's products and services only and does not form part of Tencent Cloud's terms and conditions. Tencent Cloud's products or services are subject to change. Specific products and services and the standards applicable to them are exclusively provided for in Tencent Cloud's applicable terms and conditions.

### **Contents**

#### [Operation](#page-3-0) Guide

Managing [Endpoints](#page-3-1)

- Creating [Endpoints](#page-3-2)
- Modifying [Endpoints](#page-5-0)
- Binding and [Unbinding](#page-6-0) Security Groups
- Viewing [Metric-Based](#page-8-0) Monitoring
- Viewing and Exporting [Endpoints](#page-9-0)

#### [Managing](#page-10-0) Endpoint Services

- Creating [Endpoint](#page-10-1) Services
- [Modifying](#page-12-0) Endpoint Services
- Viewing and [Exporting](#page-13-0) Endpoint Services
- Managing Endpoint [Connections](#page-14-0)
- Managing Allowlist of Service [Consumers](#page-15-0)
- [Managing](#page-16-0) Backend Instances
- Modifying Connection [Acceptance](#page-17-0) Settings
- Viewing [Metric-Based](#page-18-0) Monitoring

## <span id="page-3-1"></span><span id="page-3-0"></span>Operation Guide Managing Endpoints Creating Endpoints

<span id="page-3-2"></span>Last updated: 2023-11-28 16:41:35

To establish a Private Link connection, the service consumer needs to create and maintain a VPC endpoint. The endpoint works as the access point with endpoint service of the service provider. This document describes how to create an endpoint.

### **Prerequisites**

(Service consumer) Create a VPC and subnet. (Service provider) Create an endpoint service. Obtain the service ID of the peer endpoint.

For VPCs under different accounts, obtain the UIN of the peer account.

### **Directions**

#### 1. Log in to the VPC [console](https://console.tencentcloud.com/vpc/vpc?rid=16).

2. Select **Private Link** > **VPC Endpoint** in the left sidebar. On the page that appears, click **Create**.

3. Configure the endpoint parameters in the pop-up window.

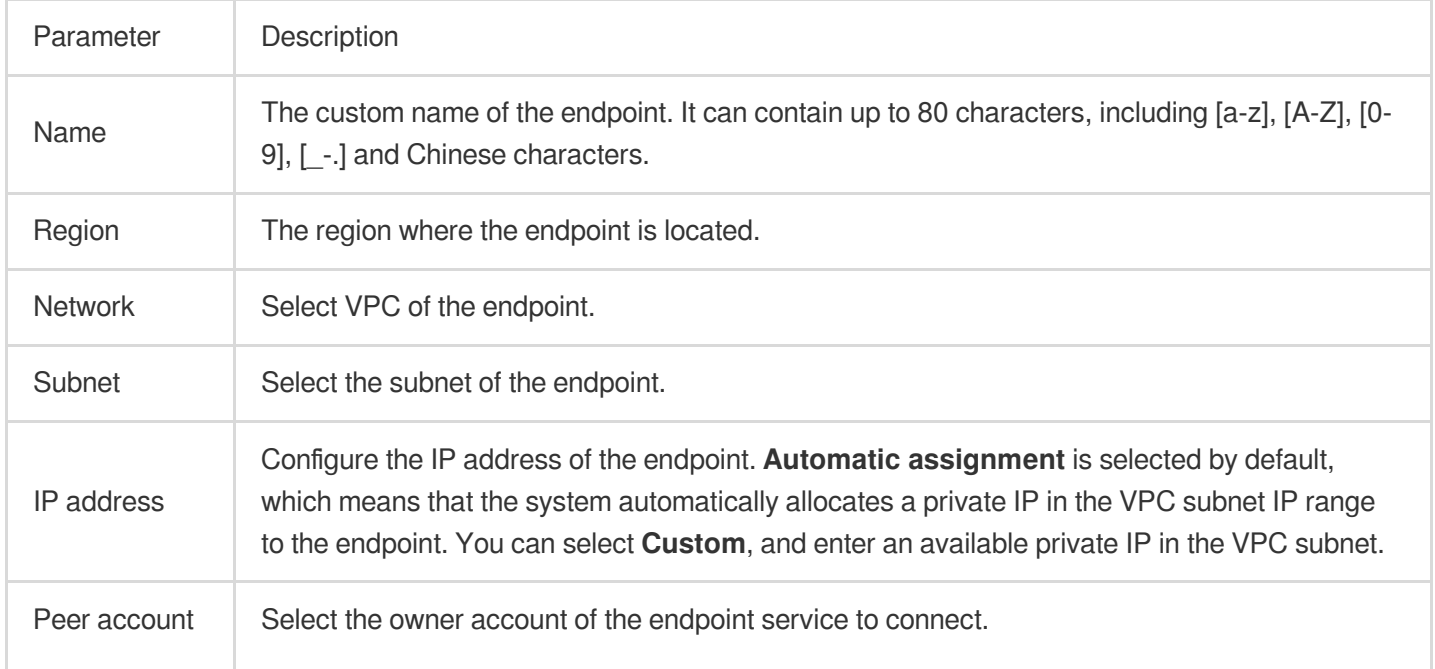

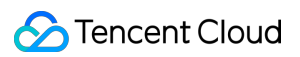

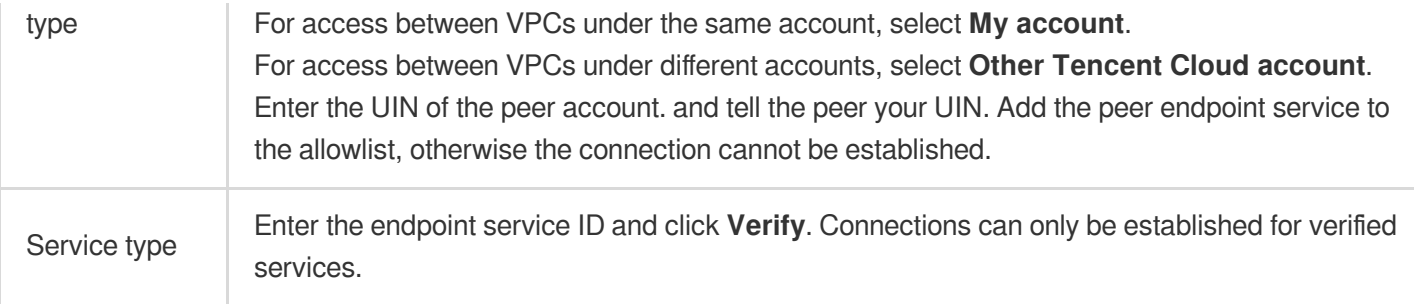

4. Click **OK** to complete the creation.

## <span id="page-5-0"></span>Modifying Endpoints

Last updated:2023-11-28 16:41:35

This document describes how to modify the name of an endpoint.

## **Prerequisite**

Create an [endpoint.](https://www.tencentcloud.com/document/product/1216/57927)

### **Directions**

1. Log in to the VPC [console](https://console.tencentcloud.com/vpc/vpc?rid=16).

2. In the left sidebar, click **Private Link > VPC Endpoint**, and select a region. All VPC endpoints in the region are listed.

3. You can modify the endpoint name in two ways:

Click the Edit icon

next to the endpoint name to rename the endpoint. Click the endpoint ID to enter the details page. Click the Edit icon

to rename the endpoint.

## <span id="page-6-0"></span>Binding and Unbinding Security Groups

Last updated: 2023-11-28 16:41:35

This document describes how to bind a security group to the endpoint. Only requests allowed by the security group rules allowed to access resources via the endpoint.

## **Prerequisites**

Create an [endpoint.](https://www.tencentcloud.com/document/product/1216/57927) Create a security group [instance](https://www.tencentcloud.com/document/product/215/35506).

### **Directions**

#### **Binding a security group**

1. Log in to the VPC [console](https://console.tencentcloud.com/vpc/vpc?rid=16).

- 2. In the left sidebar, click **Private Link > VPC Endpoint**. Then select the region of the endpoint.
- 3. Click the endpoint ID to enter the details page, and select the **Security group** tab.
- 4. Click **Bind** to open the **Configure security group** window.
- 5. Click the triangle icon

 $\mathbf{b}$ to the right of the security group to add it to the **Selected** list. 6. Click

B.

to adjust the priority of the security group, and click **OK**.

### **Adjusting priority**

When an endpoint instance is bound with multiple security groups, they are executed by the priority value from the smallest to the largest. You can adjust the priority in the console as needed.

1. In the **Security group** tab, click **Adjust priority**.

2. Drag

B.

to adjust the security group order and click **Save**.

### **Unbinding a security group**

If there is no need to control the inbound and outbound traffic of an endpoint, you can unbind it from the security group.

- 1. In the **Security group** tab, click **Unbind** for the target security group.
- 2. Click **OK** in the pop-up window.

## <span id="page-8-0"></span>Viewing Metric-Based Monitoring

Last updated: 2023-11-28 16:41:35

Metric-based monitoring keeps you updated with the endpoint status in real time. This document describes how to view the metric-based monitoring information.

## **Prerequisite**

Create an [endpoint.](https://www.tencentcloud.com/document/product/1216/57927)

## **Directions**

#### 1. Log in to the VPC [console](https://console.tencentcloud.com/vpc/vpc?rid=16).

2. Click **Private Link** > **VPC Endpoint** in the left sidebar, and select the region of the endpoint.

3. There are two ways to view the endpoint monitoring metrics:

Click an endpoint ID to enter the details page, and select the **Monitoring** tab.

Click the monitoring icon

al t on the endpoint list page to enter the monitoring page.

4. On the metric details page, you can select **Real time**, **Last 24 hours**, **Last 7 days**, or a custom period to view the metric information. The time granularity can be set to 1 hour or 1 day.

5. Click **Data comparison** to view the comparison details of metrics at specified time points.

6. Click **Refresh** to refresh the data. Click **Export data** to export the metric data for the specified time period.

## <span id="page-9-0"></span>Viewing and Exporting Endpoints

Last updated: 2023-11-28 16:41:35

This document describes how to view the created endpoints in the console, and export the endpoints in a specific region.

## **Prerequisite**

Create an [endpoint.](https://www.tencentcloud.com/document/product/1216/57927)

## **Directions**

1. Log in to the VPC [console](https://console.tencentcloud.com/vpc/vpc?rid=16).

2. In the left sidebar, click **Private Link > VPC Endpoint**, and select a region. All VPC endpoints in the region are listed.

- 3. Click the endpoint ID to enter the details page.
- 4. Enter the endpoint ID or name in the search box in the upper-right corner to search for the endpoint.
- 5. Click the Settings icon

立 to customize the fields displayed, and click the Refresh icon

Ø to refresh the information.

6. Click the Export icon

to export the information of all endpoints in the current region, and save it in a .csv file.

## <span id="page-10-1"></span><span id="page-10-0"></span>Managing Endpoint Services Creating Endpoint Services

Last updated: 2023-11-28 16:41:35

Each private link must contain an endpoint service. It is created and maintained by the service provider. When endpoints in another VPC send connection requests to the endpoint service, the endpoint service accepts the requests and establish private connections. After that, applications deployed in the service provider's VPC can be accessed in the VPC of another service consumer.

### **Prerequisites**

(Service provider) Create the VPC and subnet. Deploy the service to be accessed

### **Directions**

- 1. Log in to the VPC [console](https://console.tencentcloud.com/vpc/vpc?rid=16).
- 2. Select **Private Link** > **VPC Endpoint Service** in the left sidebar. On the page that appears, click **Create**.
- 3. Configure the endpoint service parameters in the pop-up window.

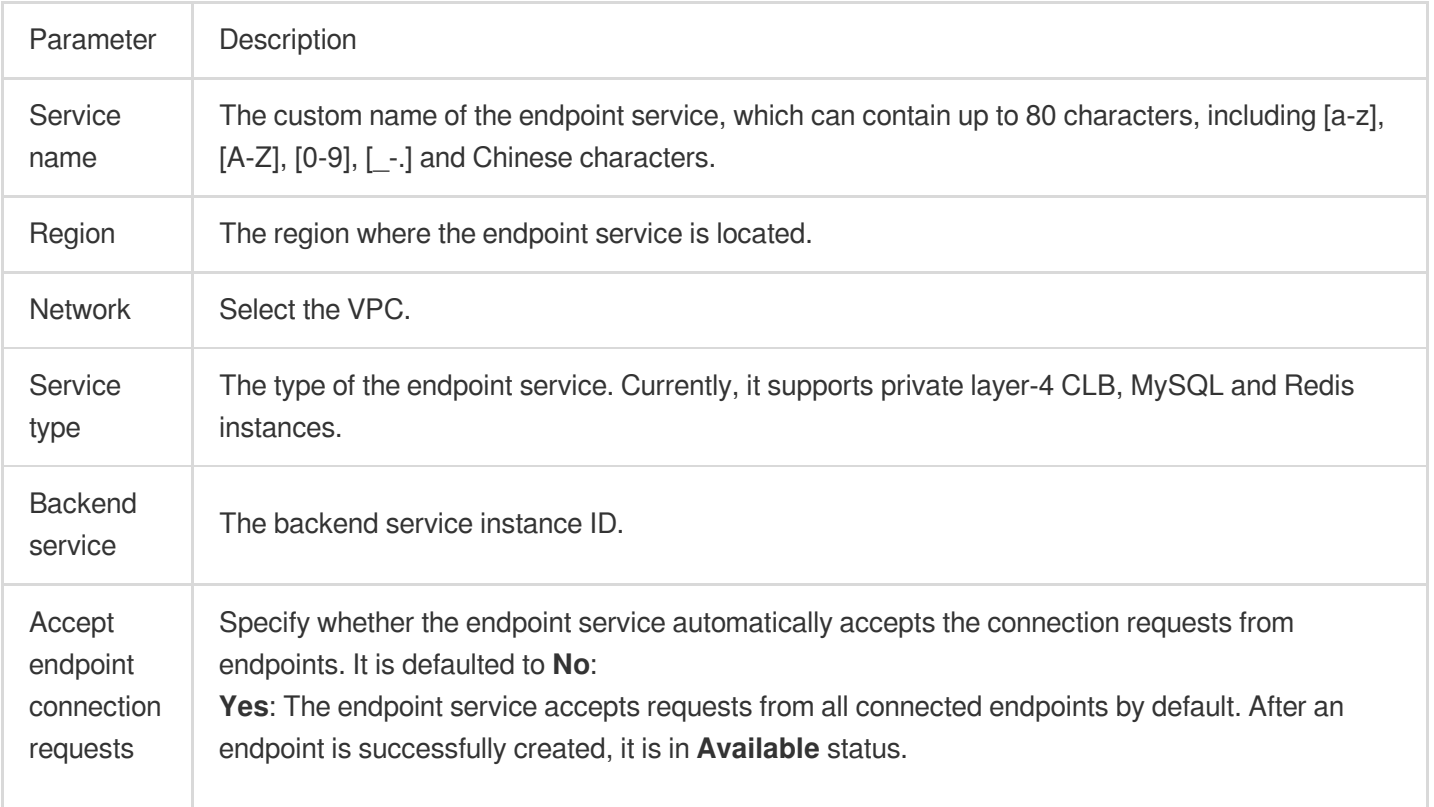

**No**: The connection status of the endpoint is **Pending**. You need to manually **Accept** the request to make the connection available.

4. Click **OK** and the created endpoint service will be displayed in the list.

## <span id="page-12-0"></span>Modifying Endpoint Services

Last updated:2023-11-28 16:41:35

This document describes how to modify the name of an endpoint service.

## **Prerequisite**

Create an [endpoint](https://www.tencentcloud.com/document/product/1216/57933) service.

## **Directions**

1. Log in to the VPC [console](https://console.tencentcloud.com/vpc/vpc?rid=16).

2. In the left sidebar, click **Private Link > VPC Endpoint Service**, and select a region. All endpoint services in the region are listed.

3. You can rename the endpoint service in two ways:

Click the Edit icon

next to the endpoint service name and make changes.

Click the endpoint service ID to enter the details page. Click the Edit icon

s.

.

## <span id="page-13-0"></span>Viewing and Exporting Endpoint Services

Last updated: 2023-11-28 16:41:35

This document describes how to view the created endpoint services and export the list of endpoint services in a specific region.

### **Prerequisite**

Create an [endpoint](https://www.tencentcloud.com/document/product/1216/57933) service.

### **Directions**

1. Log in to the VPC [console](https://console.tencentcloud.com/vpc/vpc?rid=16).

2. In the left sidebar, click **Private Link > VPC Endpoint Service**, and select a region. All endpoint services in the region are listed.

- 3. Click the endpoint service ID to enter the details page.
- 4. Enter the endpoint service ID or name in the search box in the upper-right corner to search for the endpoint service.
- 5. Click the Settings icon

立 to customize the fields displayed, and click the Refresh icon

O to refresh the information.

6. Click the Export icon

to export the information of all endpoint services in the current region in a .csv file.

## <span id="page-14-0"></span>Managing Endpoint Connections

Last updated: 2023-11-28 16:41:35

This document describes how to manage connection requests sent from endpoints.

## **Prerequisite**

Create an [endpoint](https://www.tencentcloud.com/document/product/1216/57933) service and an [endpoint](https://www.tencentcloud.com/document/product/1216/57927).

### **Directions**

1. Log in to the VPC [console](https://console.tencentcloud.com/vpc/vpc?rid=16).

2. In the left sidebar, click **Private Link > VPC endpoint services**. Then select the region of the endpoint service. 3. Locate an endpoint service, click **More > Manage endpoint connections**, or click the endpoint service ID to enter the details page, and then select the **Endpoint** tab.

4. Process the connection requests according to the status of endpoints.

**Pending**: **Accept** the request to make the connection **Available**, or **Reject** the request to turn the connection to **Rejected**.

**Rejected**: **Accept** the request to make the connection **Available**.

**Available**: **Reject** the request to turn the connection to **Rejected**.

#### **Notes**

An endpoint service can be connected to multiple endpoints, and the status of an endpoint refers to the status of a link, not the status of the endpoint service.

5. (Optional) To batch process requests from multiple endpoints, select the desired endpoints and click **Accept** or **Reject** in the upper-left corner.

## <span id="page-15-0"></span>Managing Allowlist of Service Consumers

Last updated: 2023-11-28 16:41:35

To create a private link between VPCs of different accounts, the UIN of the endpoint owner needs to be added to the allowlist of the endpoint service. This document describes how to add/remove an account to/from the allowlist.

### **Prerequisite**

Create an [endpoint](https://www.tencentcloud.com/document/product/1216/57933) service.

#### **Adding to allowlist**

- 1. Log in to the VPC [console](https://console.tencentcloud.com/vpc/vpc?rid=16).
- 2. Click **Private Link** > **VPC Endpoint Service** in the left sidebar, and select the region of the endpoint service.

3. Click **More** > **Manage allowlist** on the right of the endpoint service, or click the endpoint service ID to enter the details page, and then select the **Allowlist** tab.

- 4. Click **Add**.
- 5. In the pop-up window, enter the UIN and description of the account.
- 6. Click **OK**.

#### **Removing from allowlist**

To stop allowing an account from accessing services of the service provider, you can remove it from the allowlist of the endpoint service.

1. Log in to the VPC [console](https://console.tencentcloud.com/vpc/vpc?rid=16).

2. Click **Private Link** > **VPC Endpoint Service** in the left sidebar, and select the region of the endpoint service.

3. Click **More** > **Manage allowlist** on the right of the endpoint service, or click the endpoint service ID to enter the details page, and then select the **Allowlist** tab.

- 4. Click **Remove** in the operation column for the account and click **OK** in the dialog box to remove the account.
- 5. You can select multiple UINs, and click **Remove** above the list to remove them at the same time.

## <span id="page-16-0"></span>Managing Backend Instances

Last updated:2023-11-28 16:41:35

This document describes how to change the backend instance associated with an endpoint service.

## **Prerequisites**

#### Create an [endpoint](https://www.tencentcloud.com/document/product/1216/57933) service.

Create a backend instance for association.

## **Directions**

1. Log in to the VPC [console](https://console.tencentcloud.com/vpc/vpc?rid=16).

2. Click **Private Link** > **VPC Endpoint Service** in the left sidebar, and select the region of the endpoint service.

3. Click **More** > **Manage backend services** to the right of the endpoint service.

4. In the pop-up window, open the dropdown list of **Backend instance** and select the one to associate with. Click **OK** to complete.

## <span id="page-17-0"></span>Modifying Connection Acceptance Settings

Last updated: 2023-11-28 16:41:35

This document describes the configuration of whether to automatically accept requests from endpoints.

## **Prerequisite**

Create an [endpoint](https://www.tencentcloud.com/document/product/121913829061079040) service and an [endpoint](https://www.tencentcloud.com/document/product/1216/57927).

### **Directions**

1. Log in to the VPC [console](https://console.tencentcloud.com/vpc/vpc?rid=16).

2. In the left sidebar, click **Private Link > VPC endpoint services**. Then select the region of the endpoint service.

3. Click **More > Accept/Reject endpoint connection requests** on the right of an endpoint service.

4. Modify the settings as needed, and click **OK**.

Changing from **Yes** to **No**: You need to **Accept** or **Reject** connection requests from endpoints manually.

Changing from **No** to **Yes**: Connection requests from endpoints are automatically accepted by default.

## <span id="page-18-0"></span>Viewing Metric-Based Monitoring

Last updated: 2023-11-28 16:41:35

This document describes how to view metric-based monitoring information to help you understand the status of the endpoint service in real time.

## **Prerequisite**

Create a VPC [endpoint](https://www.tencentcloud.com/document/product/1216/57933) service.

## **Directions**

#### 1. Log in to the VPC [console](https://console.tencentcloud.com/vpc/vpc?rid=16).

2. Click **Private Link** > **VPC Endpoint Service** in the left sidebar, and select the region of the endpoint service.

3. There are two ways to view the metric-based monitoring information of the endpoint service:

Click the endpoint service ID to enter the details page, and select the **Monitoring** tab.

Click the monitoring icon

al t on the endpoint service list page to enter the monitoring page.

4. On the metric details page, you can select **Realtime**, **Last 24 hours**, **Last 7 days**, or a custom period. The time granularity can be 1 hour or 1 day.

5. Click **Data comparison** to view the comparison details of metrics at specified time points.

6. Click **Refresh** to refresh the data. Click **Export data** to export the metric data for the specified time period.